**การแนบเอกสาร "หนังสือยืนยันการตอบรับเปนอาจารยที่ปรึกษาดุษฎีนิพนธ" (เฉพาะผูสมัครคณะวิศวกรรมศาสตร)**

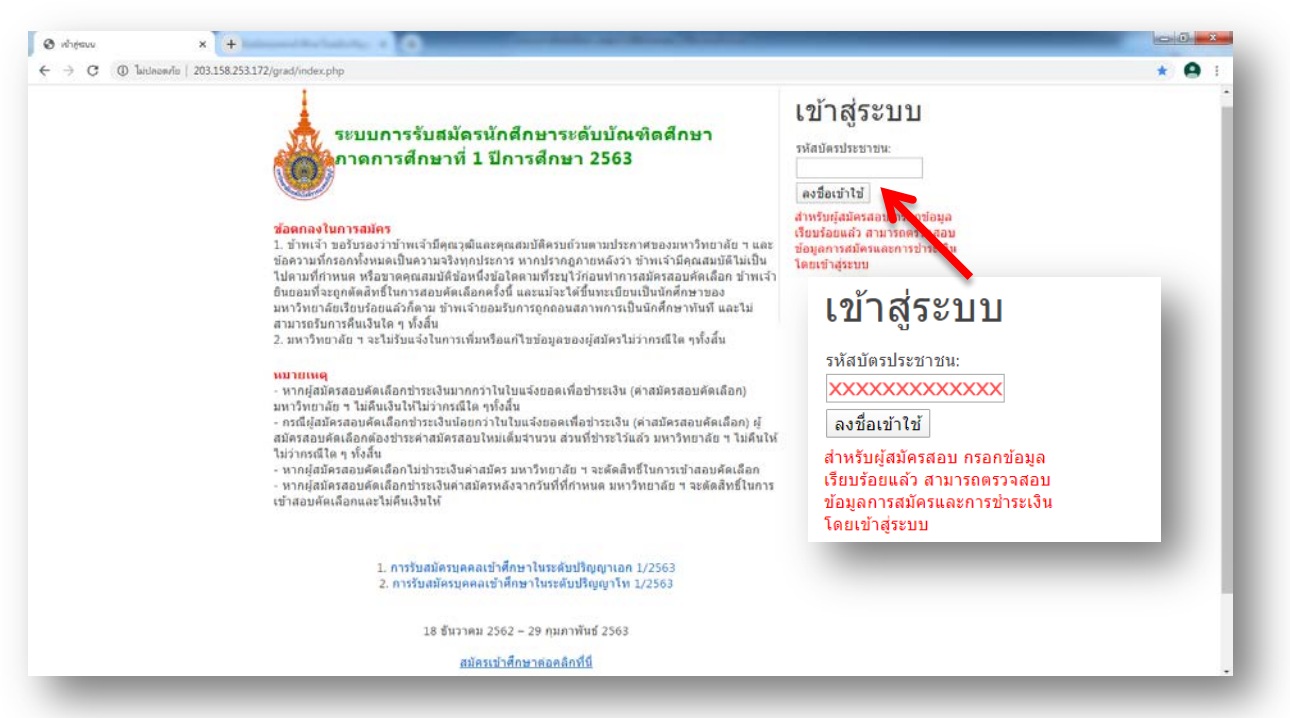

เมื่อผู้สมัครระดับปริญญาเอกทำการกรอกใบสมัครออนไลน์และแนบเอกสารการสมัครเรียบร้อยแล้ว ให้มายังหน้า ระบบการรับสมัครนักศึกษาระดับบัณฑิตศึกษา ภาคการศึกษาที่ 1 ปการศึกษา 2563 และกรอกรหัสบัตรประจําตัวประชาชน ในชอง "เขาสูระบบ"

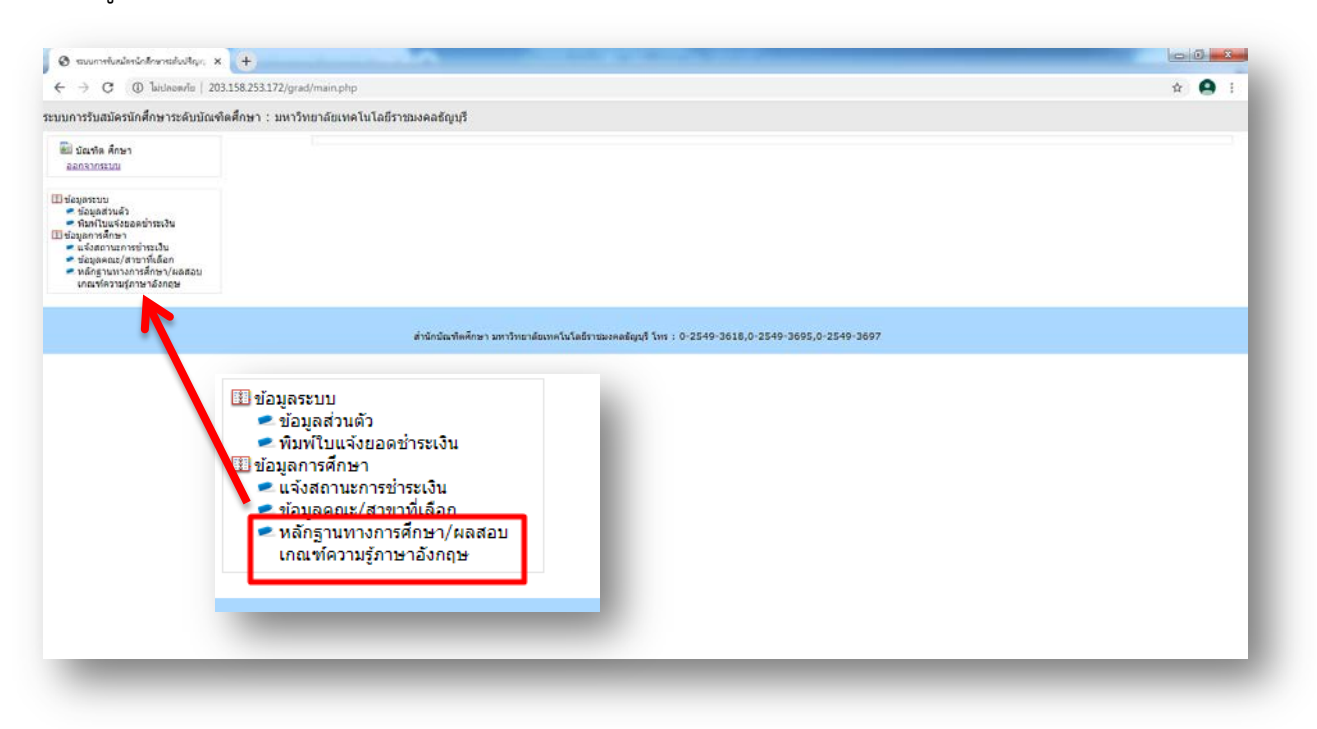

เมื่อเขาสูระบบฯ ใหเลือกเมนู "หลักฐานทางการศึกษา/ผลสอบเกณฑความรูภาษาอังกฤษ"

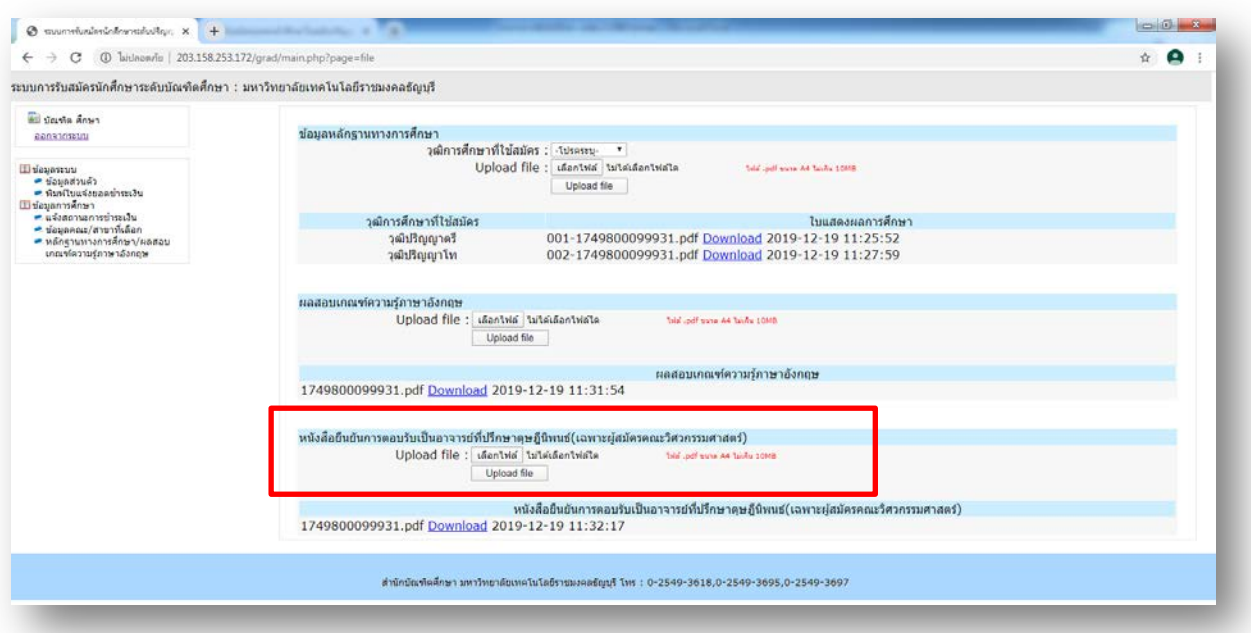

้จะปรากฏหน้าที่ผู้สมัครได้แนบเอกสารการสมัครฯ ได้แก่ ข้อมูลหลักฐานทางการศึกษา , ผลสอบเกณฑ์ความรู้ ภาษาอังกฤษ และ "หนังสือยืนยันการตอบรับเปนอาจารยที่ปรึกษาดุษฎีนิพนธ(เฉพาะผูสมัครคณะวิศวกรรมศาสตร)" ให ผู้สมัครคลิกที่ปุ่ม "เลือกไฟล์" เพื่อแนบไฟล์หนังสือยืนยันการตอบรับเป็นอาจารย์ที่ปรึกษาดุษฎีนิพนธ์

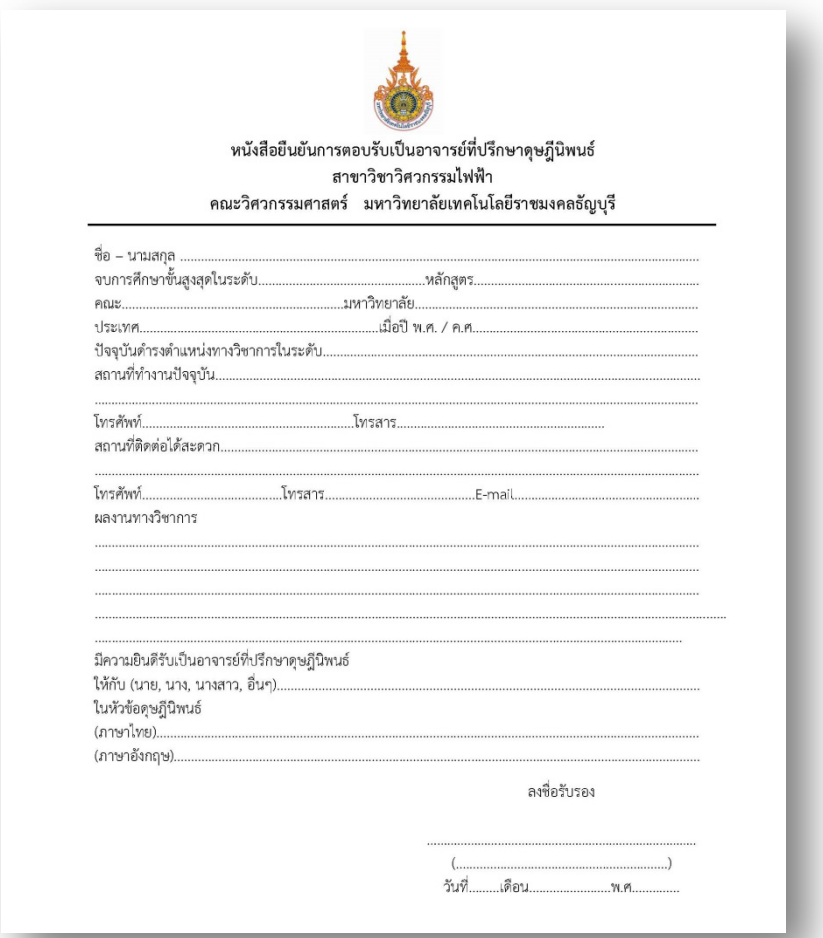

"หนังสือยืนยันการตอบรับเปนอาจารยที่ปรึกษาดุษฎีนิพนธ(เฉพาะผูสมัครคณะวิศวกรรมศาสตร)" อยูใน "ประกาศ มหาวิทยาลัยเทคโนโลยีราชมงคลธัญบุรี เรื่อง การรับสมัครบุคคลเขาศึกษาในระดับปริญญาเอก ภาคการศึกษาที่ 1 ป การศึกษา 2563" **หนา 23**

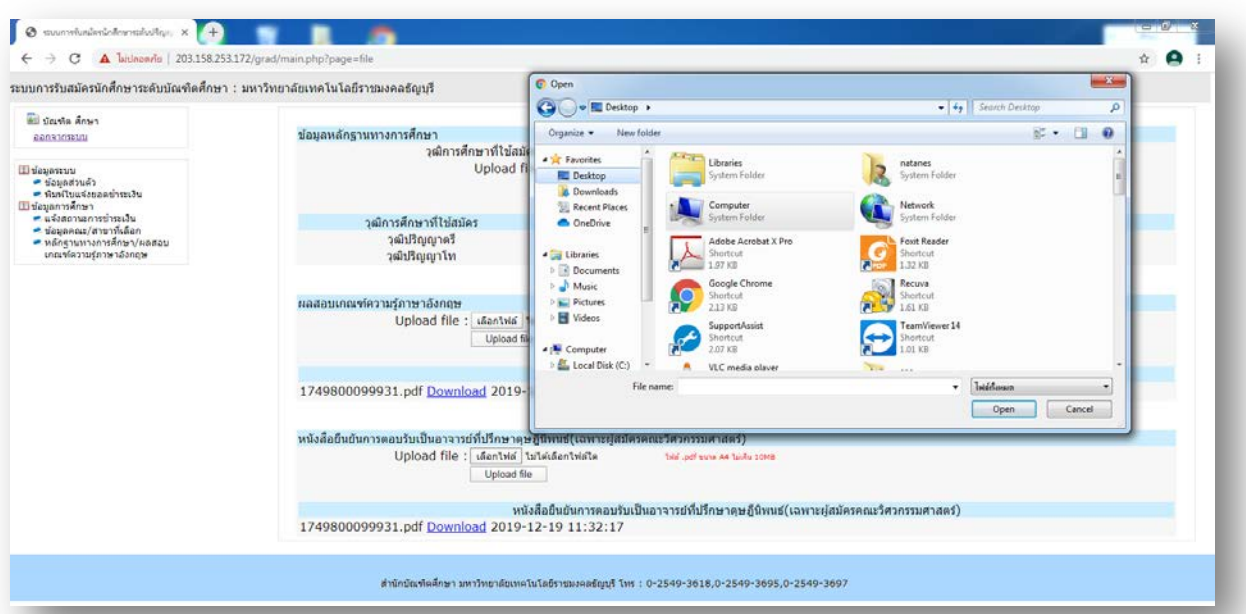

เลือกไฟล "หนังสือยืนยันการตอบรับเปนอาจารยที่ปรึกษาดุษฎีนิพนธ(เฉพาะผูสมัครคณะวิศวกรรมศาสตร)" ที่กรอกขอมูลเรียบรอยและมีการลงชื่อรับรองจากอาจารยในสาขาวิชาที่รับเปนอาจารยที่ปรึกษาดุษฎีนิพนธ

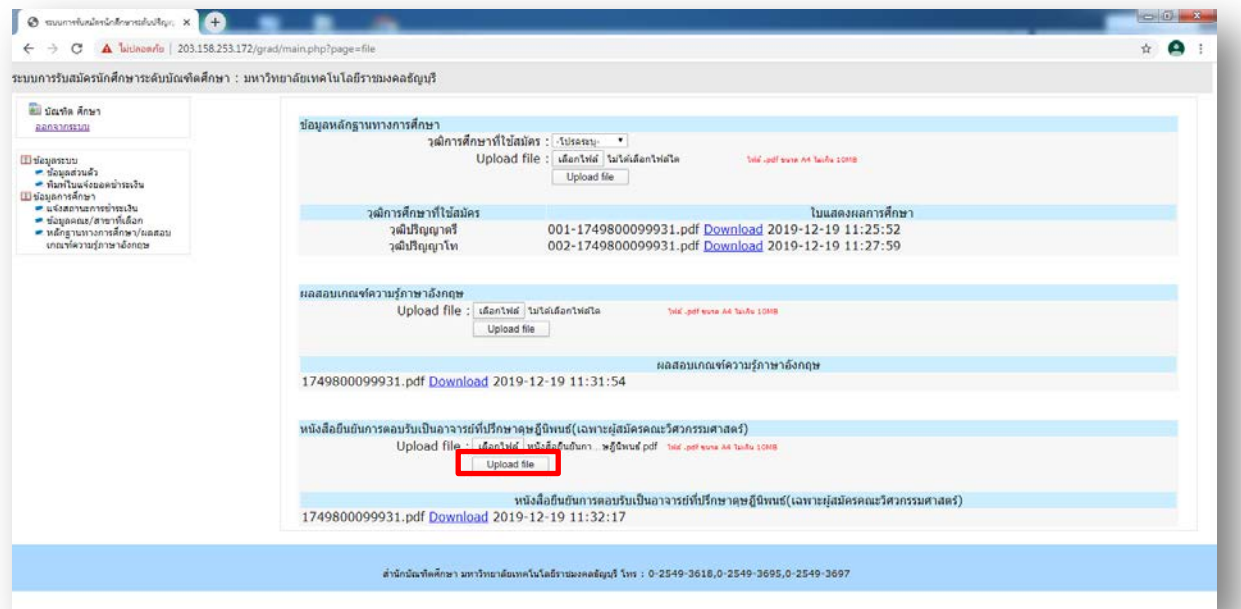

หลังจากเลือกไฟล์ "หนังสือยืนยันการตอบรับเป็นอาจารย์ที่ปรึกษาดุษฎีนิพนธ์(เฉพาะผู้สมัครคณะ

วิศวกรรมศาสตร์)" แล้ว ให้กดปุ่ม <code>Upload</code> file

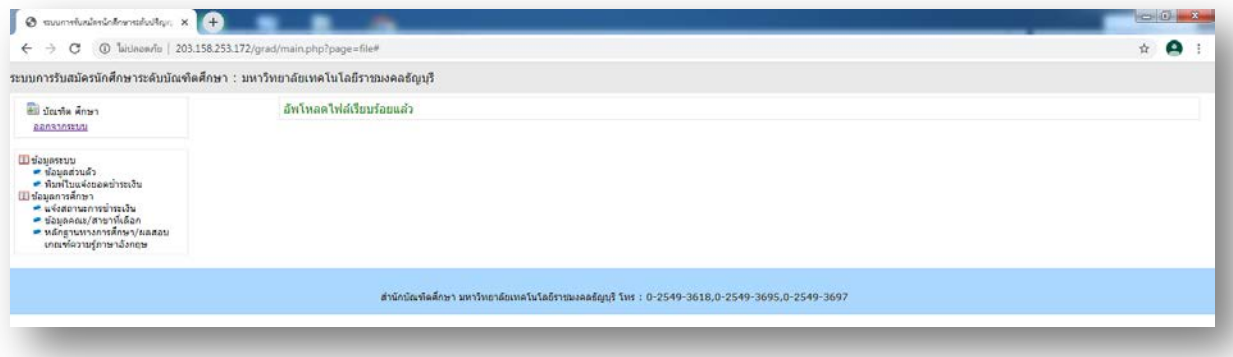

หลังจาก <sub>Upload file</sub> แล้วจะขึ้นข้อความ "อัพโหลดไฟล์เรียบร้อยแล้ว"